## **Tango APP User manual**

I. registration/login interface. (Android version supports wallet mode)

Wallet mode: no user account password is required, only the password of the wallet address that has been logged in can use the wallet function. You need to log in if you want to use other functions

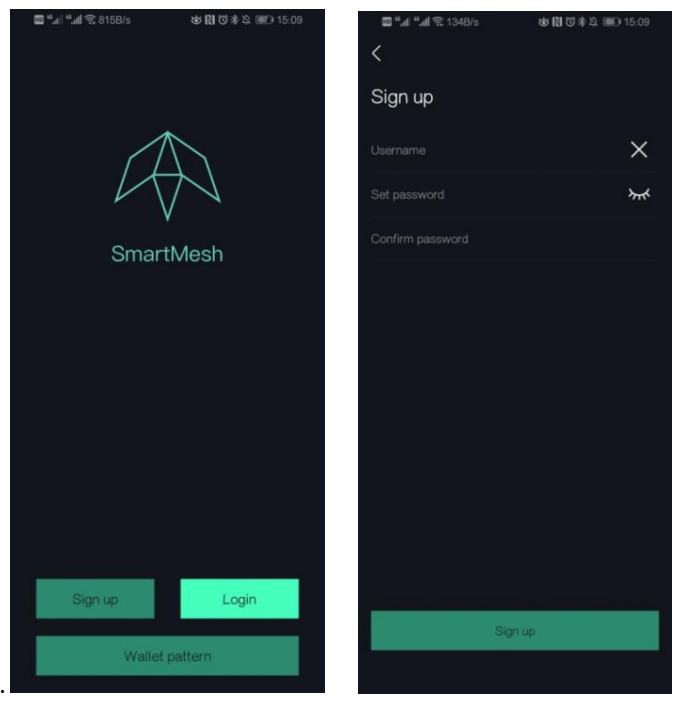

## .A. sign up for an account

Enter nickname and password of 6 bit above and verify to enter main screen

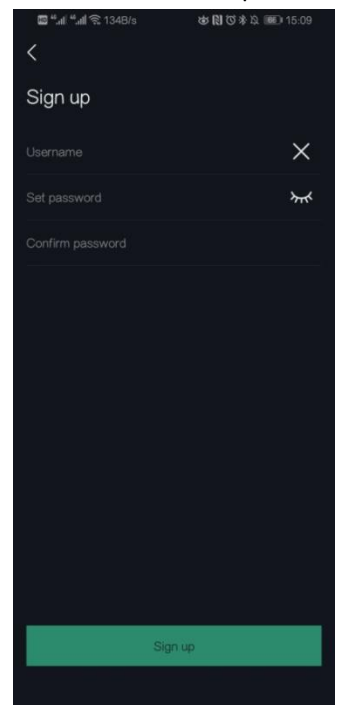

- II. homepage wallet
- A. create wallet address or import wallet address

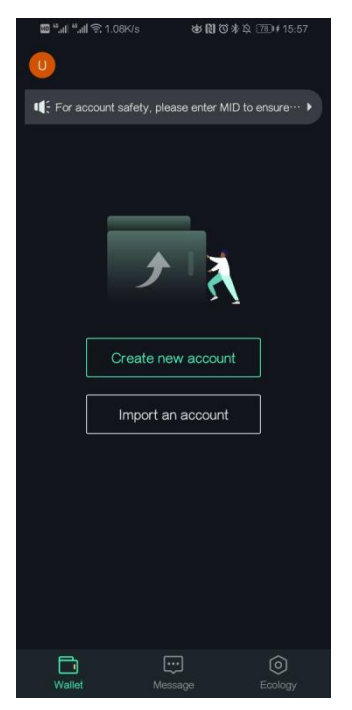

B. The SmartMesh ID is a customized letter number that allows other users to find you and log in to your current account on other phones. (it is suggested to bind the mobile phone number or email address in the left bar of the main screen of the application to retrieve the

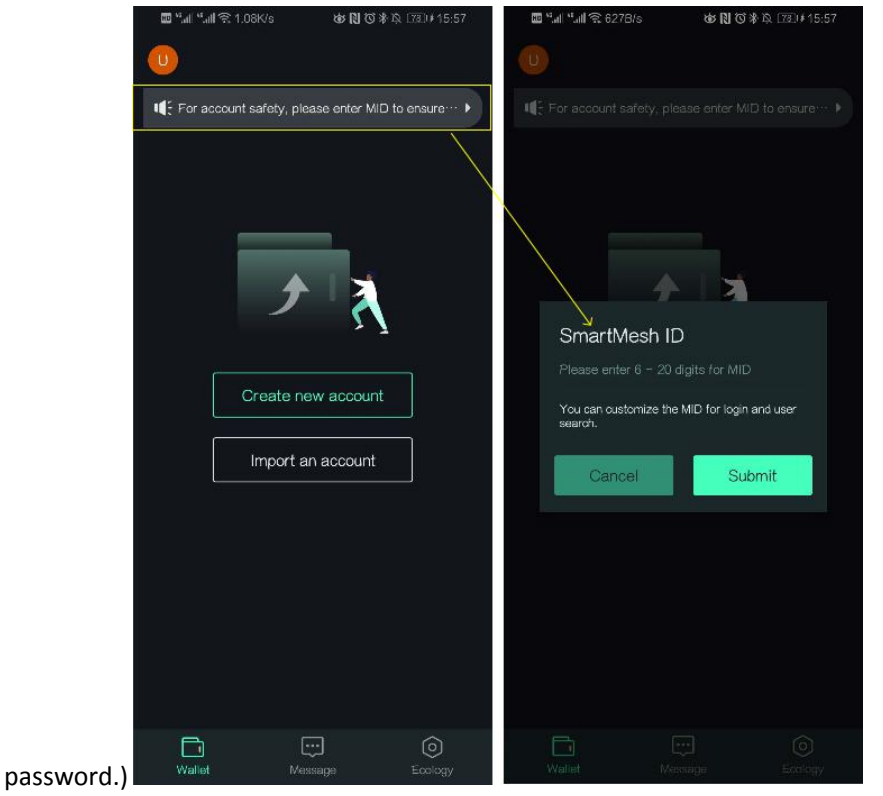

### C. Create the wallet process

Creating a wallet address enters the mnemonic process, which is only recorded once when the wallet is first created. Fill in the English words in the order provided, then you can go through the mnemonic flow. (you can also go back and skip the mnemonic step.)

When mnemonic is imported into an account, you can change the password.

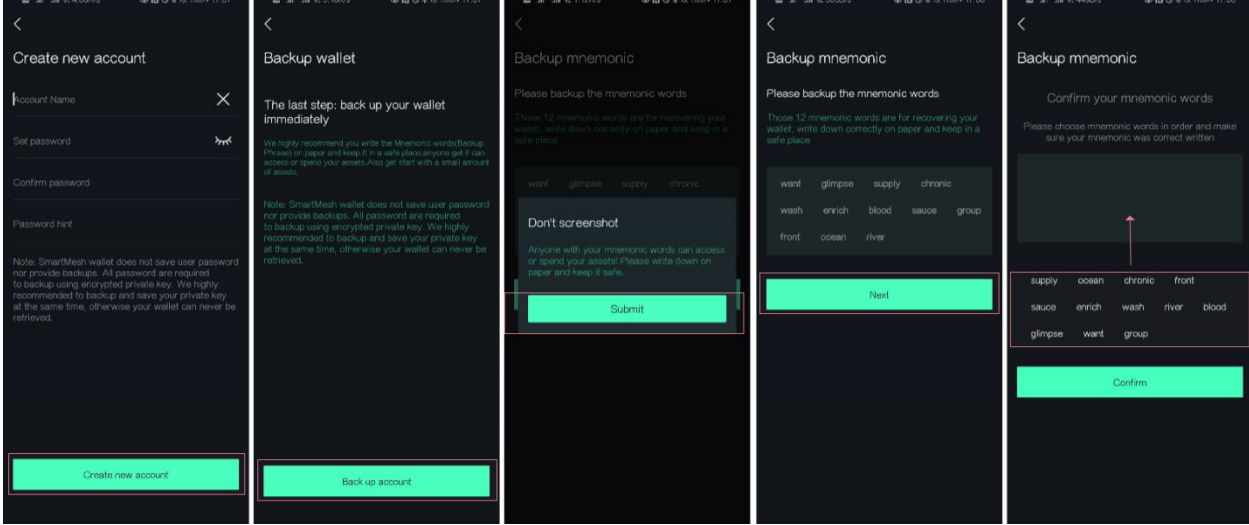

## D. wallet address interface

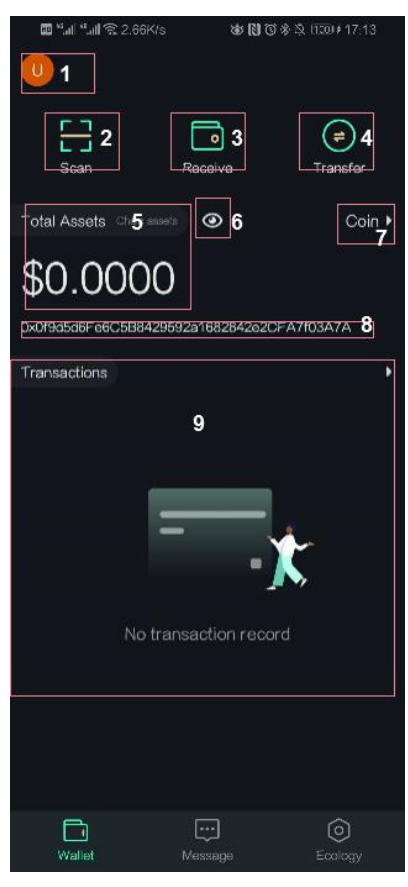

1. Personal center

- 2. Scan. Payment scanning is available
- 3. The payment code
- 4. Transfer entry
- 5. Current balance on wallet address chain
- 6. Hide the amount button
- 7. Wallet address details and management interface
- 8. Wallet address
- 9. Transaction record list
- E. Wallet address details and management interface

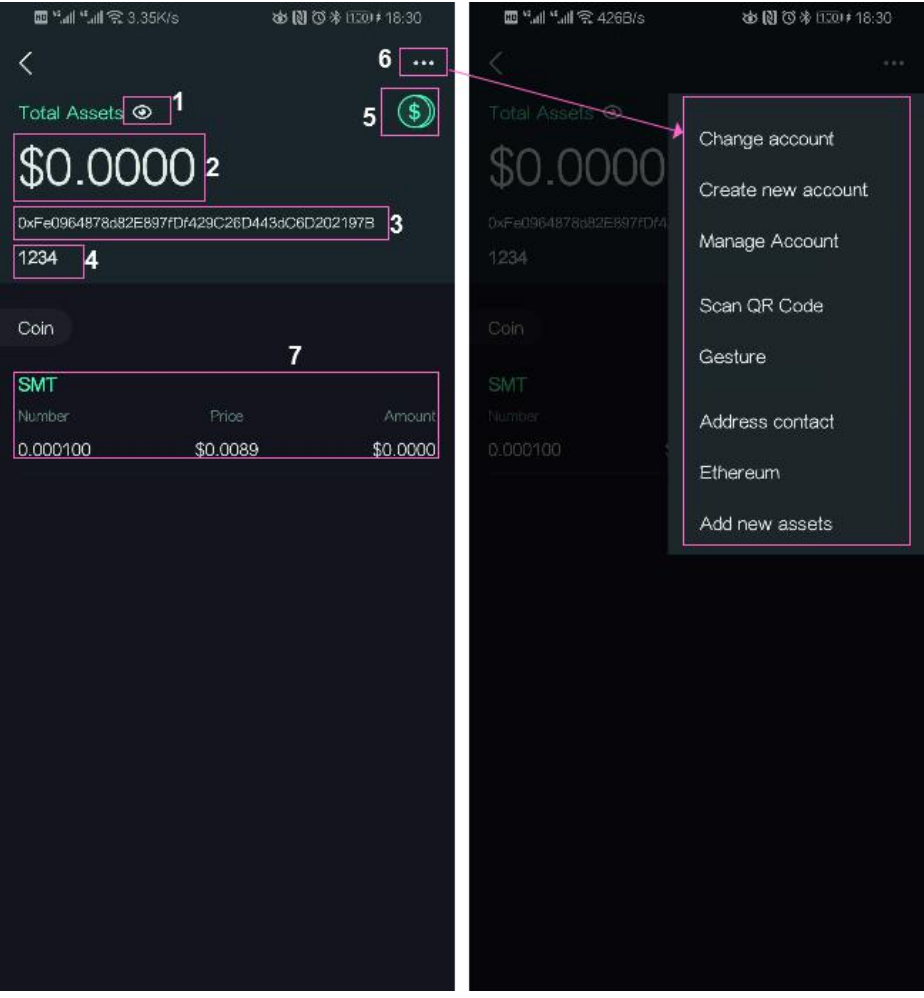

- 1. Hide the amount
- 2. Legal tender amount
- 3. Wallet address
- 4. Wallet memo
- 5. Switch us dollar and RMB units
- 6. Wallet management
- 7. Click the current currency supported by the public chain to enter the transfer.

# F. Transfer interface

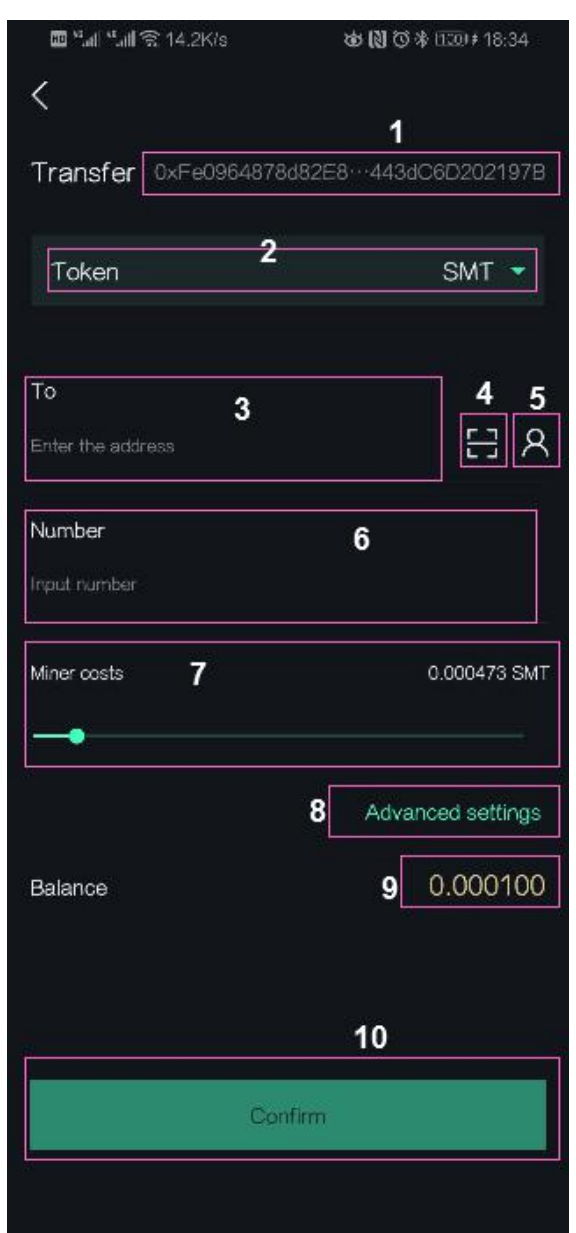

- 1. Current transfer address
- 2. Transfer currency
- 3. Billing address
- 4. The scan
- 5. Address and contact person
- 6. Transfer amount
- 7. Cost
- 8. Advanced options
- 9. Current address balance
- 10. Transfer

## G. Wallet address backup

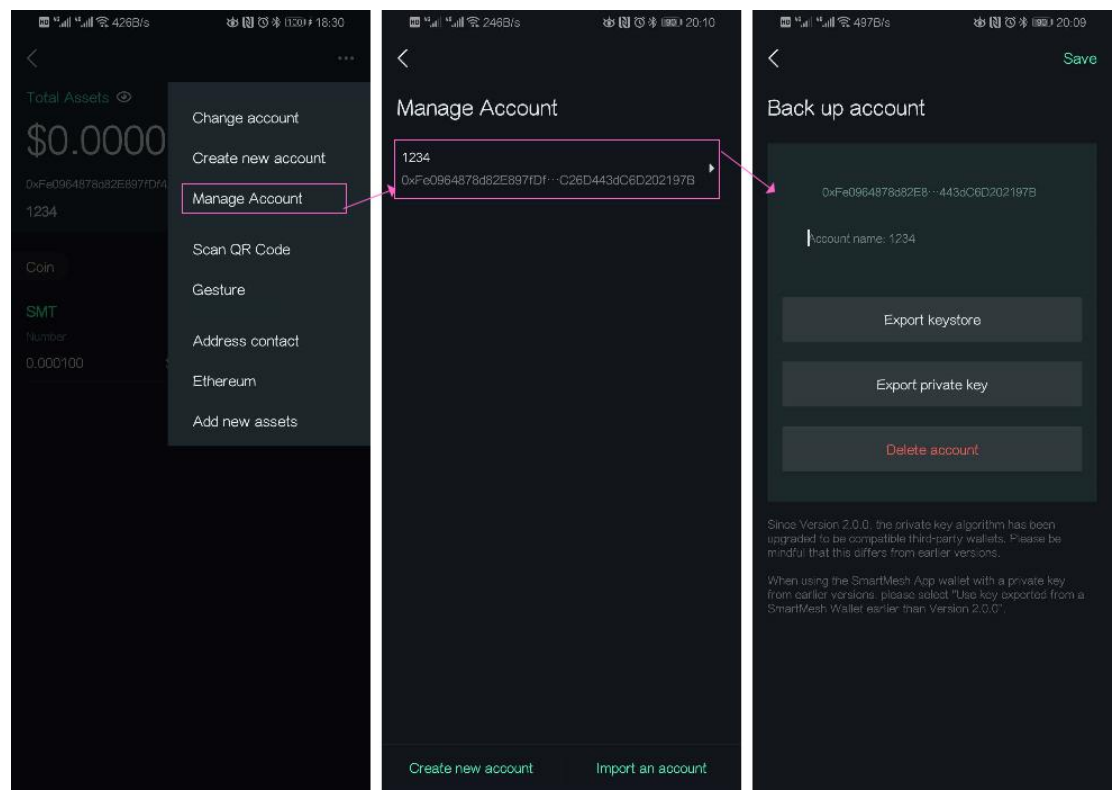

Enter address management through the right bar of the wallet address details and management interface and click to enter the current address backup interface

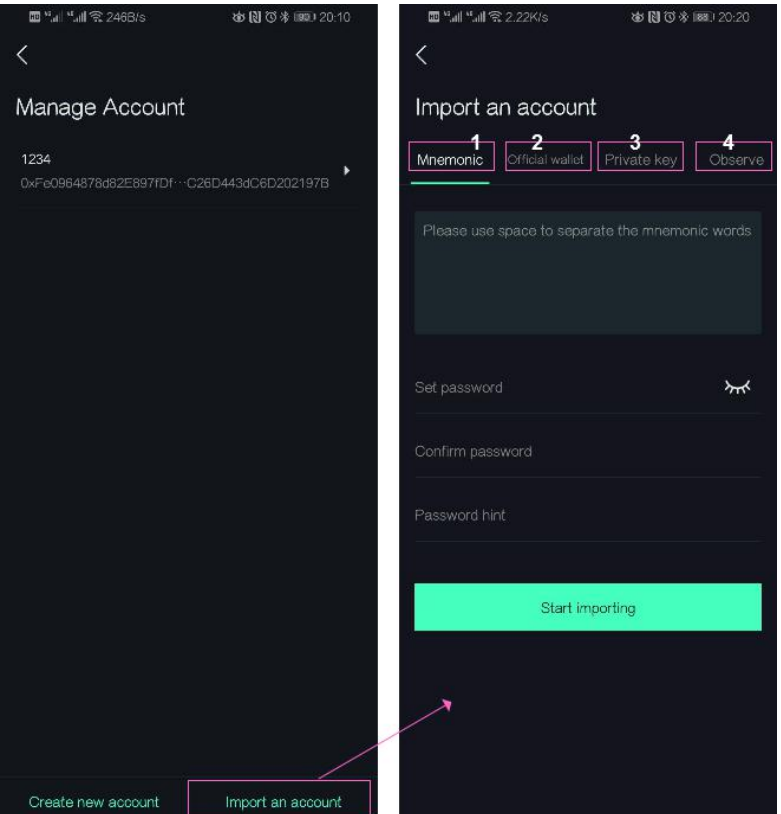

### H. wallet address import related

1. Mnemonic word introduction. The correct word order of the mnemonic can be imported into the account, and the wallet address password can be changed again

- 2. Import KeyStore. Enter the correct wallet password to import
- 3. The private key. The wallet address password can be changed when importing the private key
- 4. Observe. You can only check the number of tokens in the address, but cannot transfer money

#### III、IM

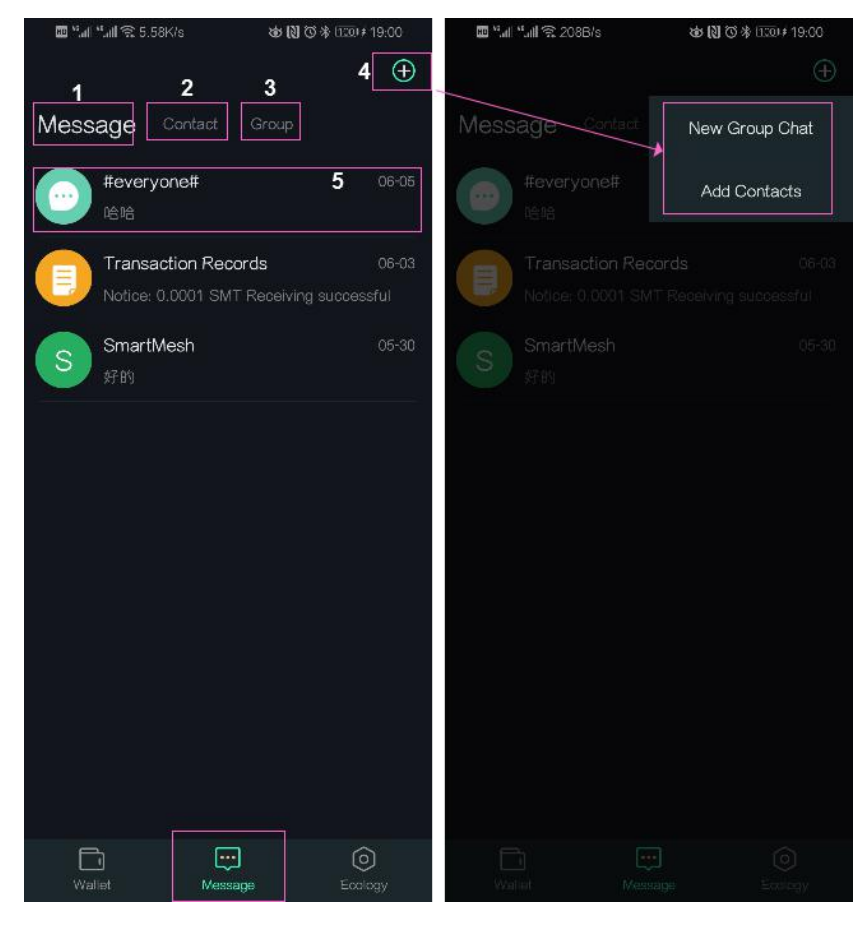

- 1. Message list
- 2. The address book
- 3. The group chat
- 4. The function keys
- 5. Online user chat room

#### IV、Ecology

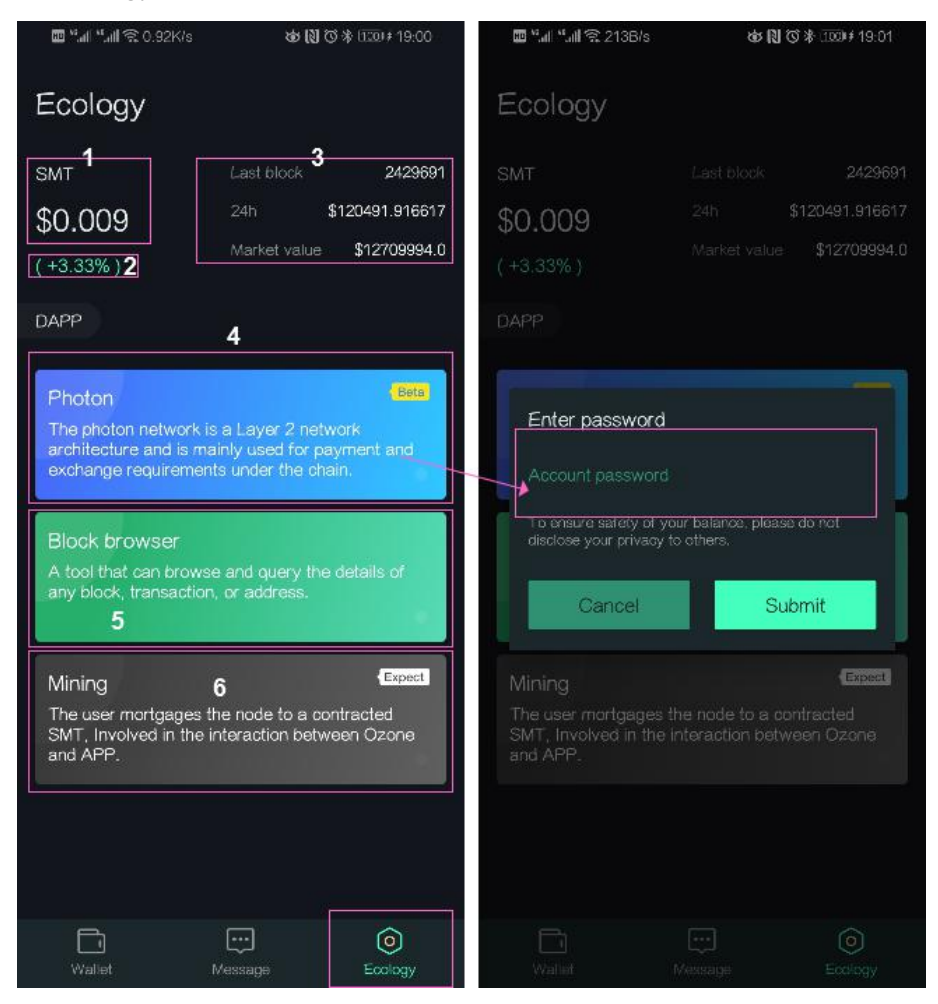

- 1. The SMT unit price
- 2. The rise and fall of SMT in 24 hours
- 3. SMT flux and value
- 4. Photon network entrance (experience version)
- 5. Block browser entry
- 6. Mining entrance of public chain (not yet online)

# A. Photon network

Photon transfer page

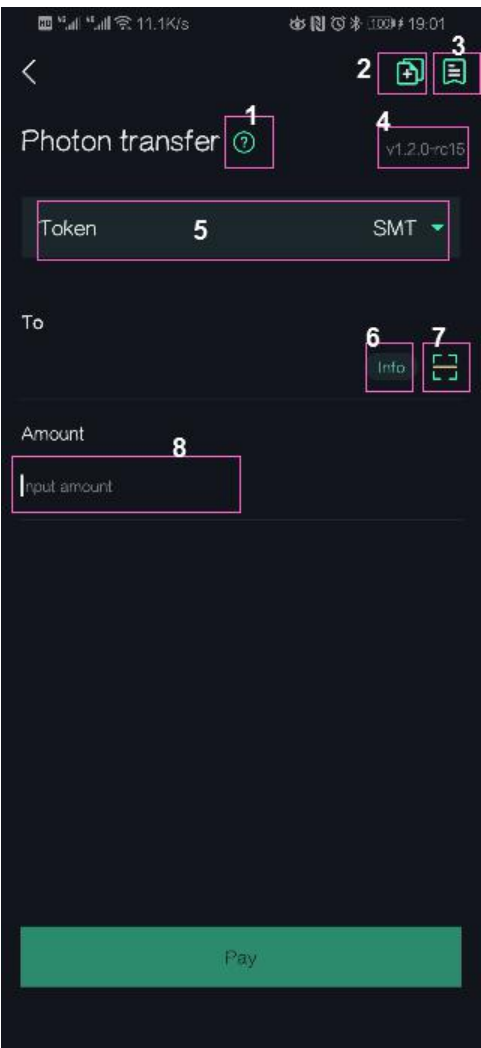

- 1. Photon payment FAQ
- 2. Create photon network channel
- 3. Photon channel management
- 4. Photon version number
- 5. Channel currency
- 6. Get channel information
- 7. Scan
- 8. Number of transfers

## Photon channel create

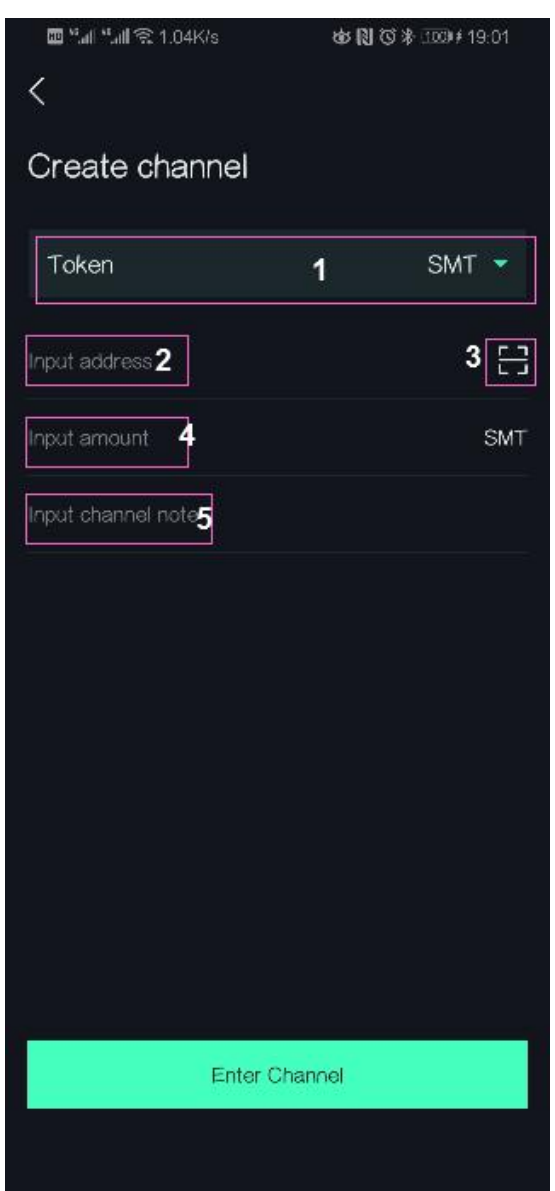

- 1. The currency
- 2. Create channel opposition addresses
- 3. Scan
- 4. Mortgage amount
- 5. Channel remarks

#### Photon channel management

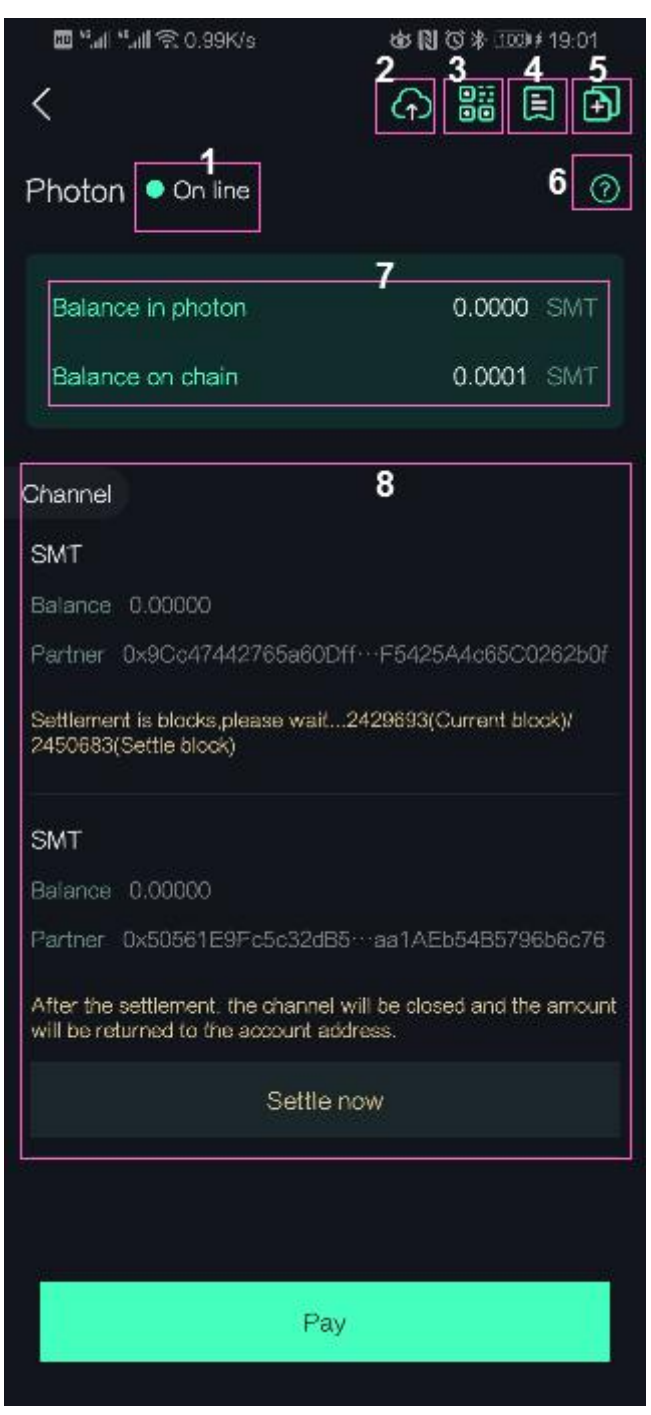

- 1. Current account address photon network status
- 2. Upload log to server
- 3. The qr code
- 4. Transaction records
- 5. Create channels
- 6. Photon network FAQ
- 7. Amount on the chain and amount on the photon network
- 8. Current address channel list and channel status (management)

### V、Personal center

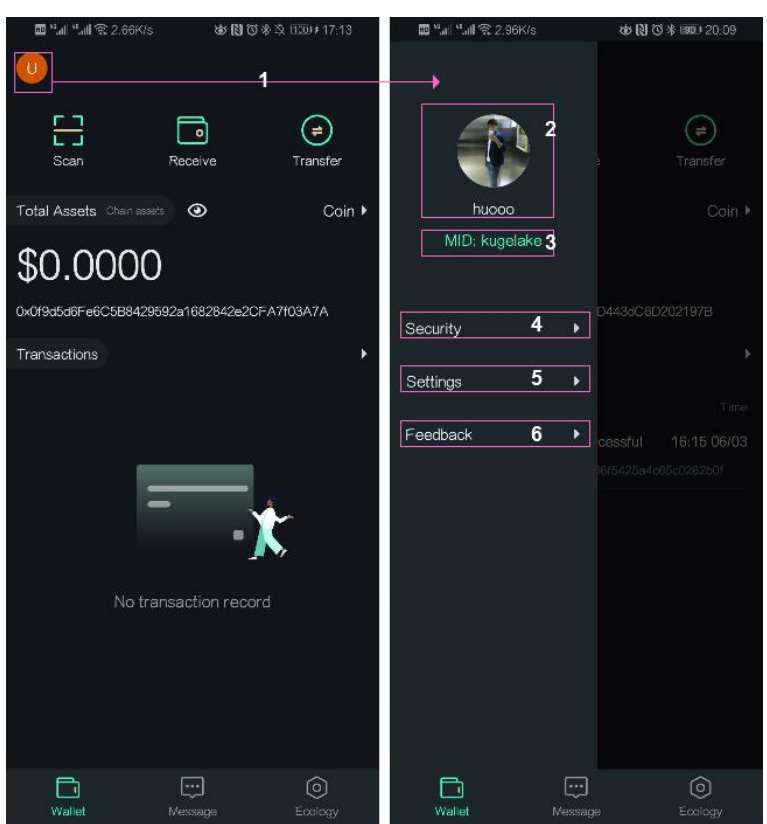

- 1. Personal center entrance
- 2. Personal avatar and nickname can be modified by clicking.
- 3. MID display area
- 4. Account security. Can bind mobile phone number and email
- 5. Set
- 6. Feedback

**PS. Digital assets are irreversible and cannot be retrieved.Please carefully keep your wallet address, password, mnemonic, private key and KeyStore. Don't tell anyone.**